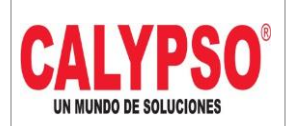

**CADENA DE COMERCIALIZACIÓN CALYPSO**

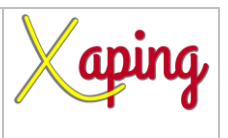

PRIVADO

# **INSTRUCTIVO**

### **REGISTRO FACTURAS PROVEEDORES DE INVENTARIO**

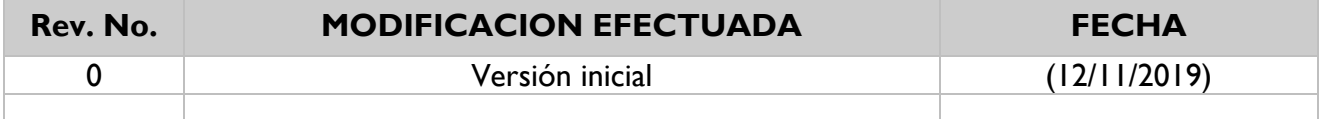

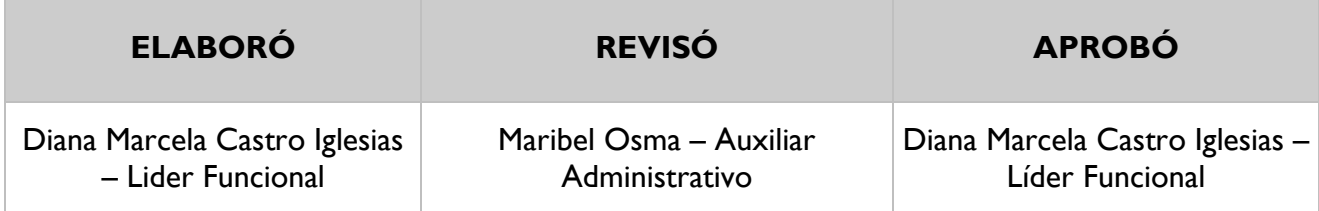

## **TABLA DE CONTENIDO**

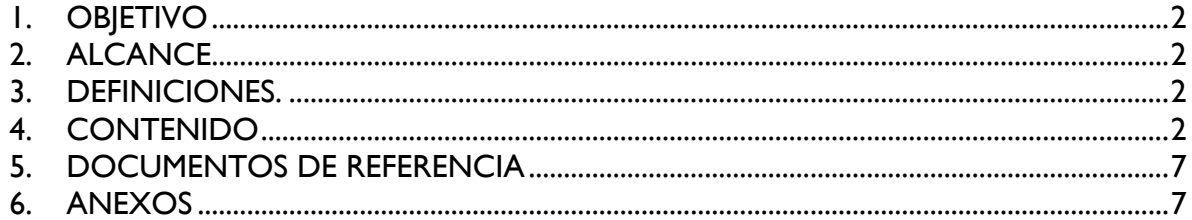

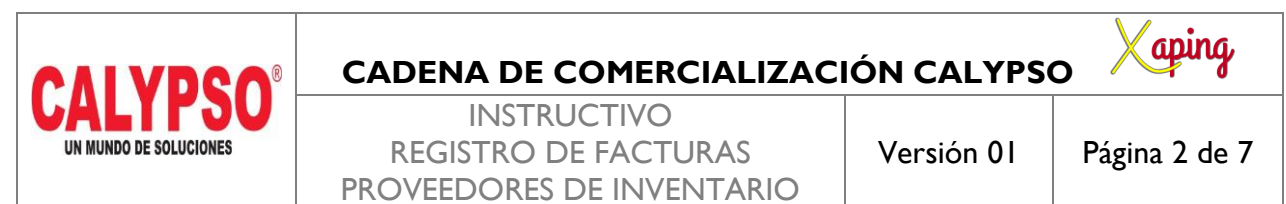

PRIVADO

#### <span id="page-1-0"></span>**1. OBJETIVO**

Crear las facturas de proveedores correspondientes a compras de inventario

#### <span id="page-1-1"></span>**2. ALCANCE**

Inicia y finaliza con el ingreso a la pantalla de factura de proveedores

#### <span id="page-1-2"></span>**3. DEFINICIONES.**

En esta pantalla se crean las facturas de compras de inventario realizadas por la cadena de comercialización

#### <span id="page-1-3"></span>**4. CONTENIDO**

Ruta: Módulos – Compras - Proveedores – Factura de proveedores

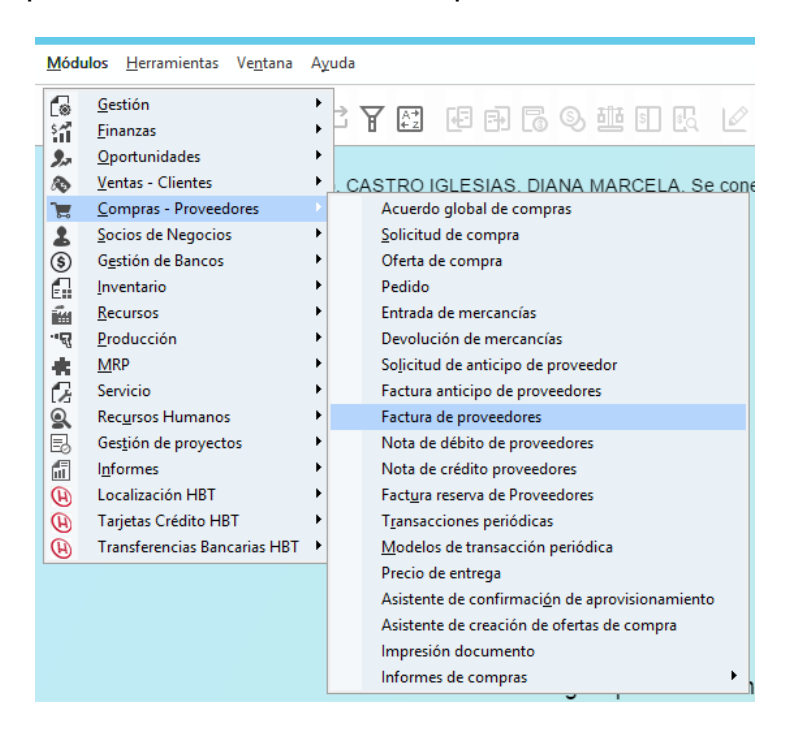

En la pantalla de Factura de proveedores diligenciar los siguientes campos a nivel de cabecera:

*Código:* Digitar el código del socio de negocio, seleccionarlo o digitar la tecla TAB para que traiga los datos

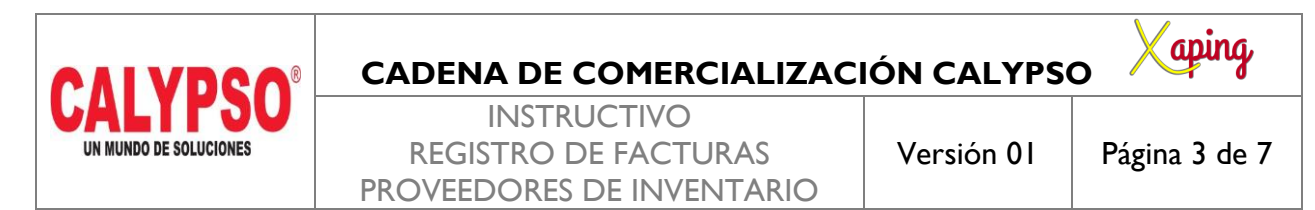

PRIVADO

del proveedor

*Número de Referencia del Acreedor*: Corresponde al número de la factura física del proveedor *Fecha de contabilización:* Fecha de incorporación del documento en el sistema

*Fecha de Vencimiento:* Esta fecha la calcula el sistema automáticamente dependiendo de la condición de pago del proveedor

*Fecha de Documento:* Fecha del documento físico

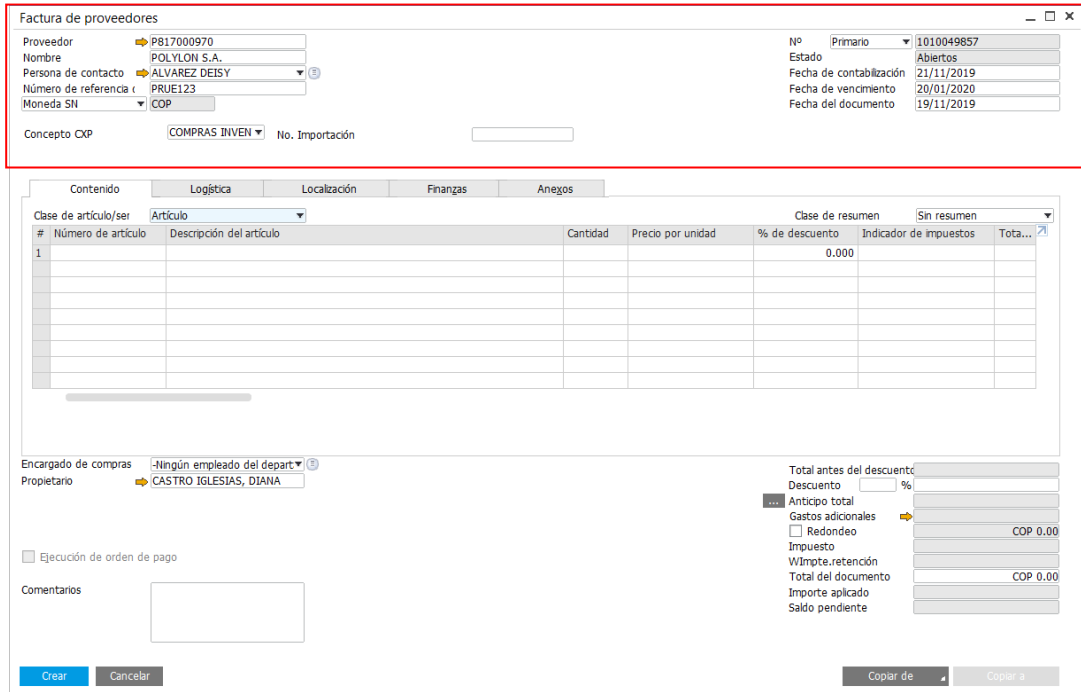

Seleccionar la opción "Copiar de" ubicada en la parte inferior derecha para traer el pedido de entrada de mercancías como documento base de la factura, en la pantalla de Lista de Pedido de entrada de mercancías seleccionar la entrada de la cual se va a realizar la factura de proveedores y dar clic en seleccionar

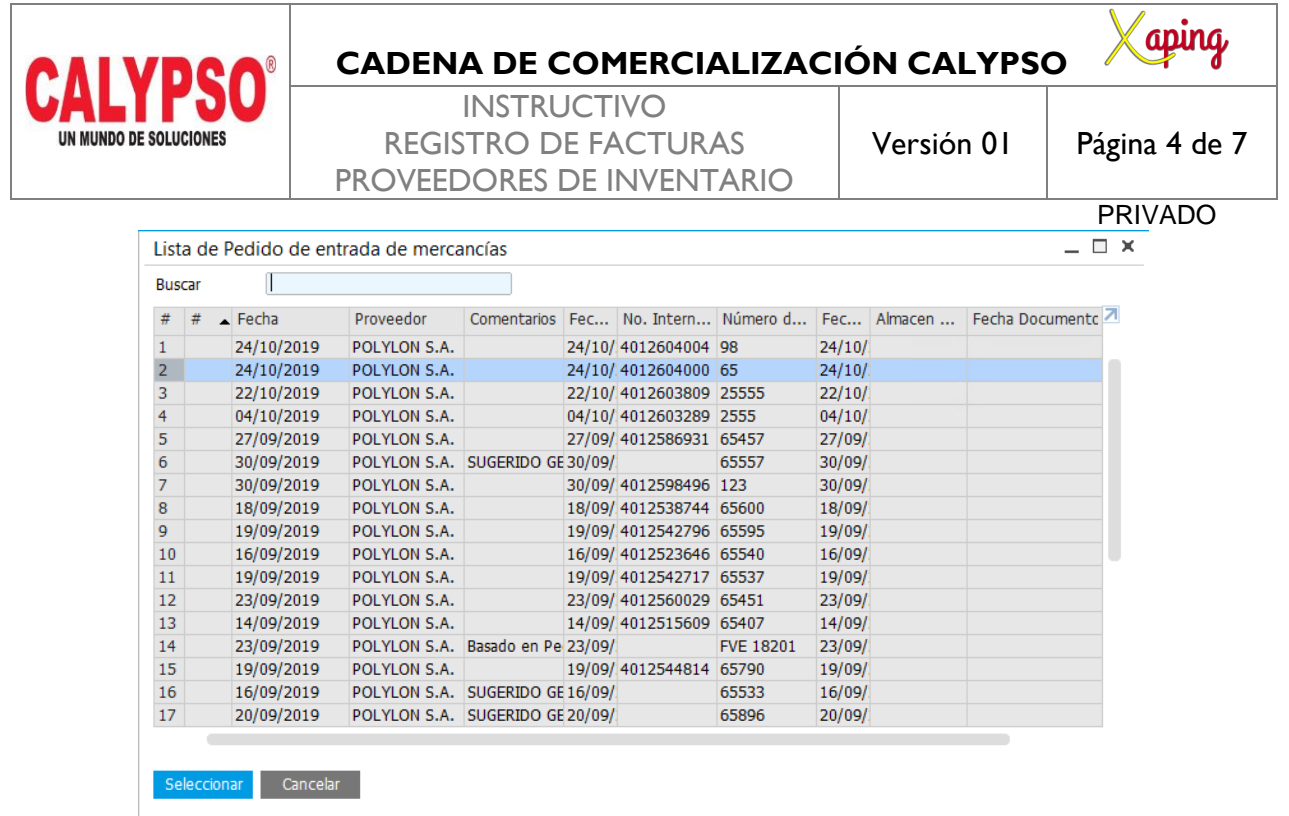

En la pantalla Arrastrar asistente de documentos seleccionar Finalizar para traer la información de la entrada a la factura

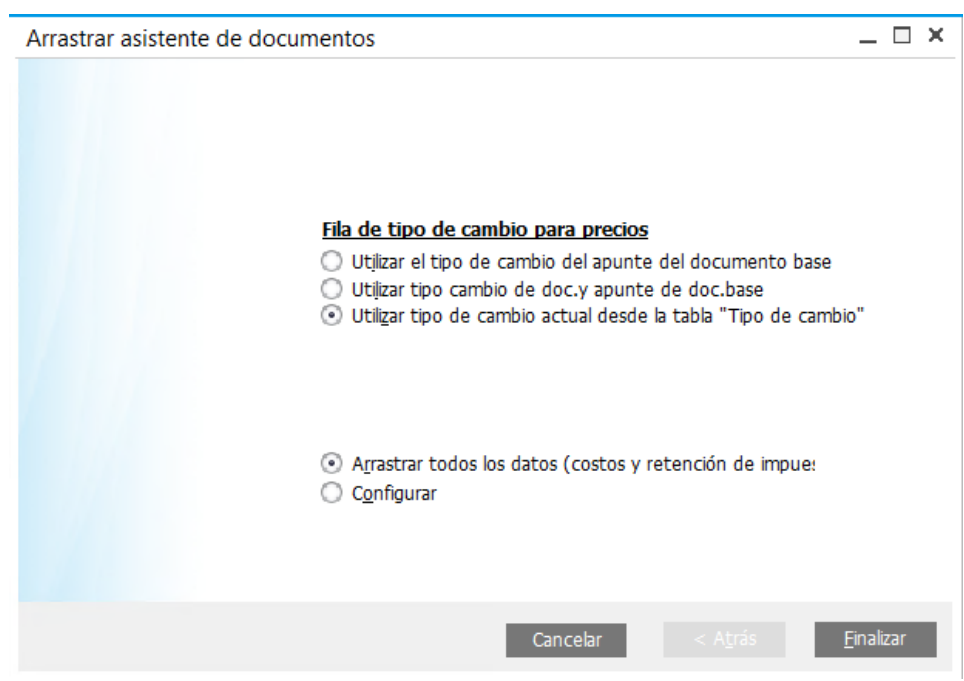

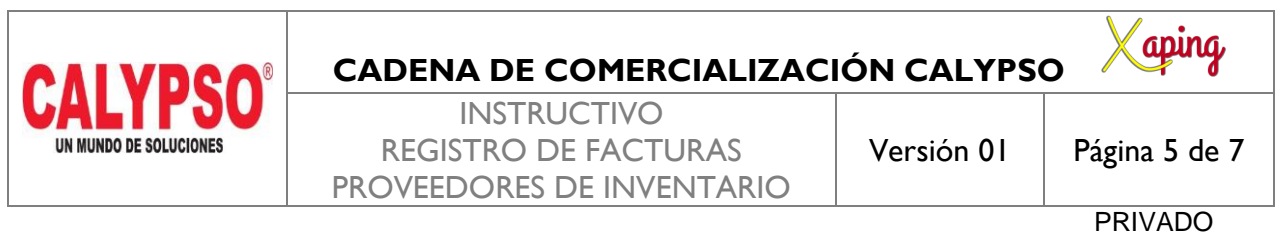

En la pantalla de Factura de proveedores se debe diligenciar el campo del concepto de Cuentas por pagar

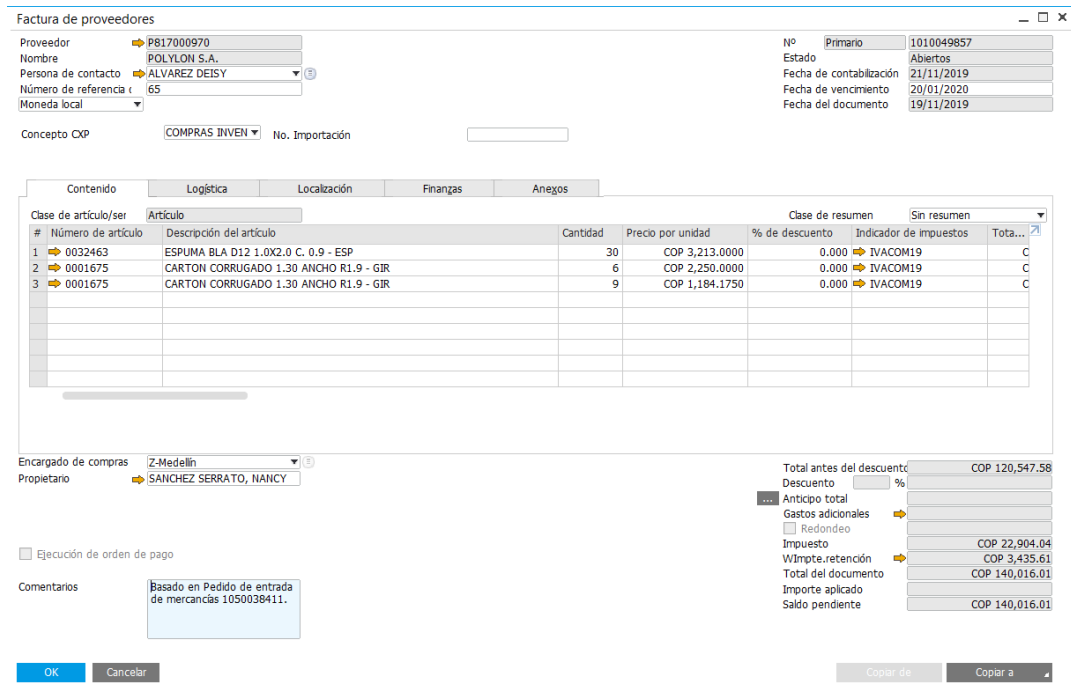

En la pestaña Anexos seleccionar la opcion Explorar para buscar el documento escaneado y adjuntarlo al sistema, dar clic en Open, ubicarse en la pestaña Contenido y seleccionar la opcion crear

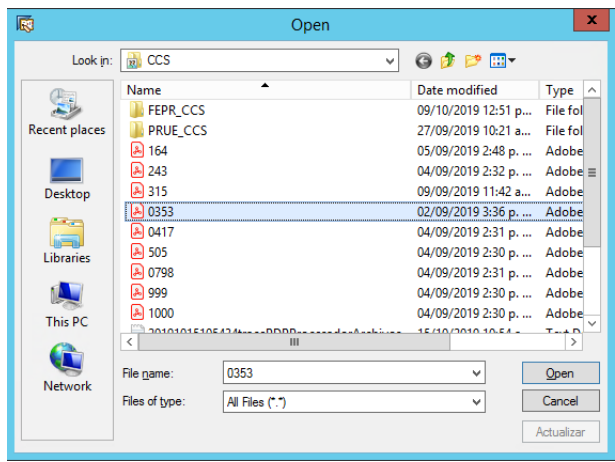

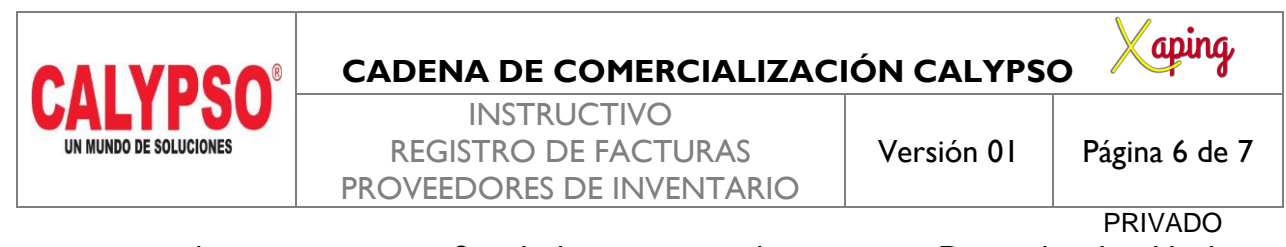

El sistema genera el siguiente mensaje: Se calculara retencion de impuestos ¿Desea abrir la tabla de retencion de impuestos para tratarla?

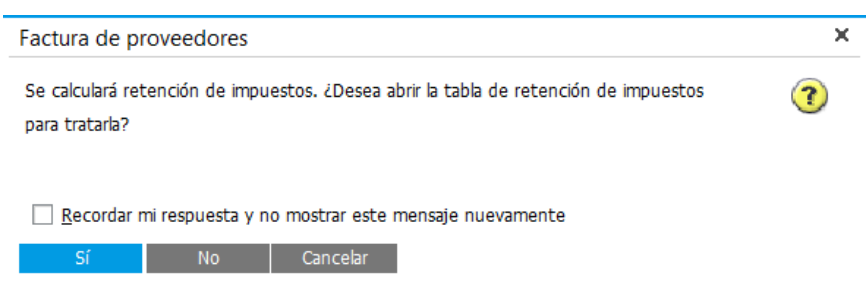

Seleccionar la opcion Si para abrir la pantalla de Tabla retención impuestos y validar los calculos realizados por el sistema, luego dar clic en OK

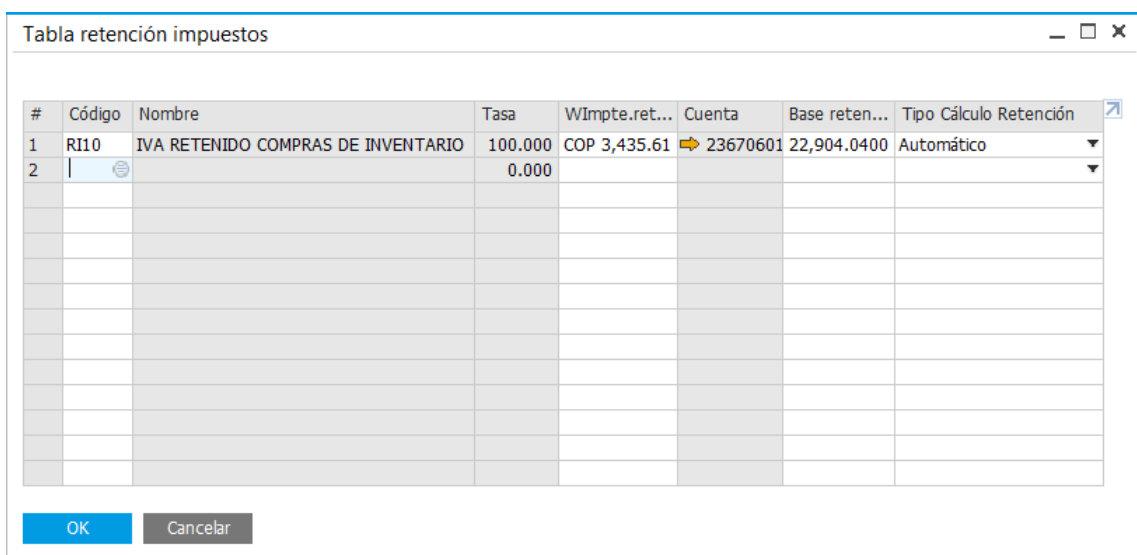

Seleccionar la opcion Si para finalizar la creacion del documento

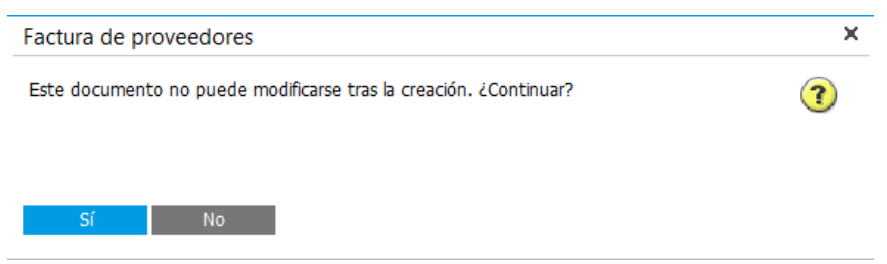

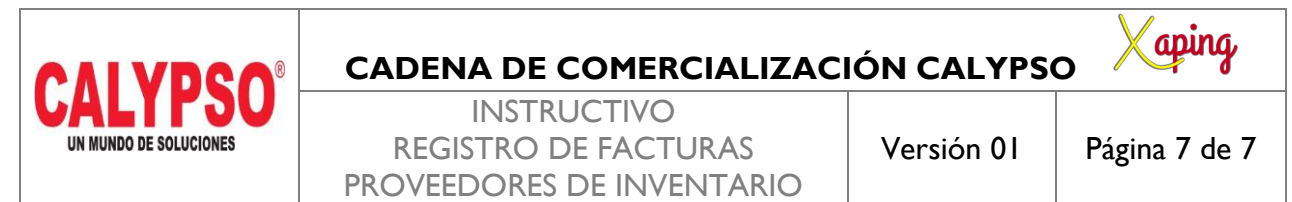

PRIVADO

### <span id="page-6-0"></span>**5. DOCUMENTOS DE REFERENCIA**

No aplica.

## <span id="page-6-1"></span>**6. ANEXOS**

No Aplica.